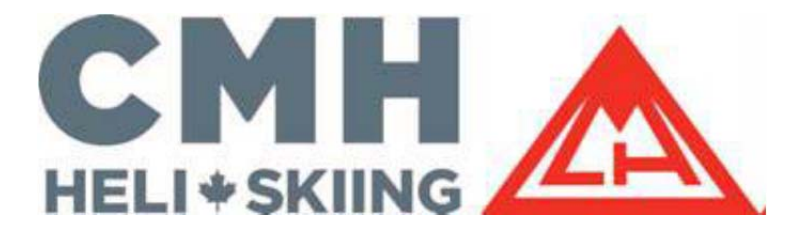

# CMH eWaiver Guide

Thank you for taking the time to complete your CMH eWaiver. The online waiver will take just a few minutes of your time – please follow the simple steps below.

#### **eWaiver Access**

The eWaiver can be accessed through the link provided with your booking confirmation and on our website www.cmhski.com/waiver

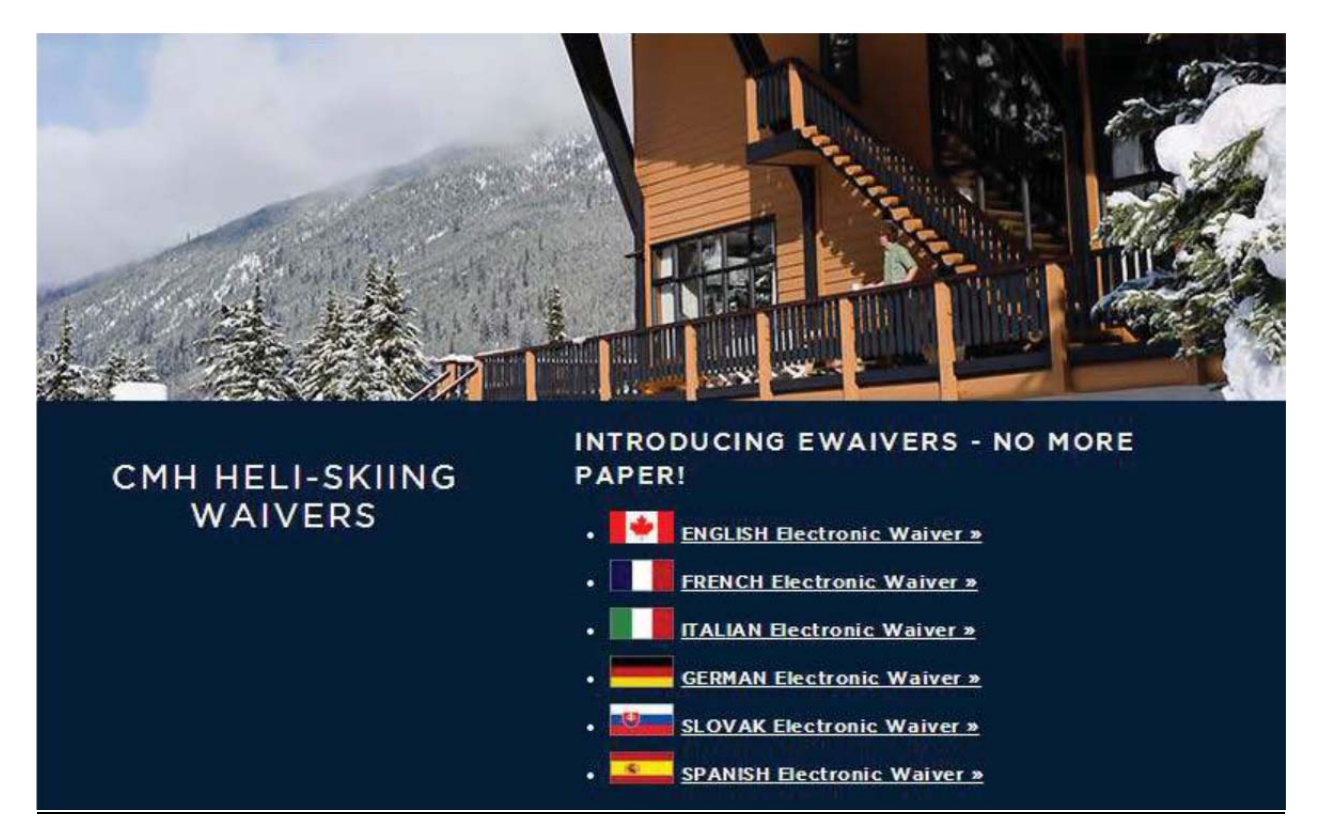

#### **Name and email address**

To begin the online process, you will be prompted to provide your name and email address. Once you have provided this information, you will be able to press the 'Begin Signing' button.

# **CMH Heli-Skiing: Online Waiver**

To begin the signing process please enter your name and email.

Your Role:

## **CMH Heli-Skiing Guest \***

Your Name:

Your Email:

**Begin Signing** 

After clicking on the 'Begin Signing' button you will be taking to a page where you need to confirm that you wish to continue. Click on 'Continue'

Please Review & Act on These Documents

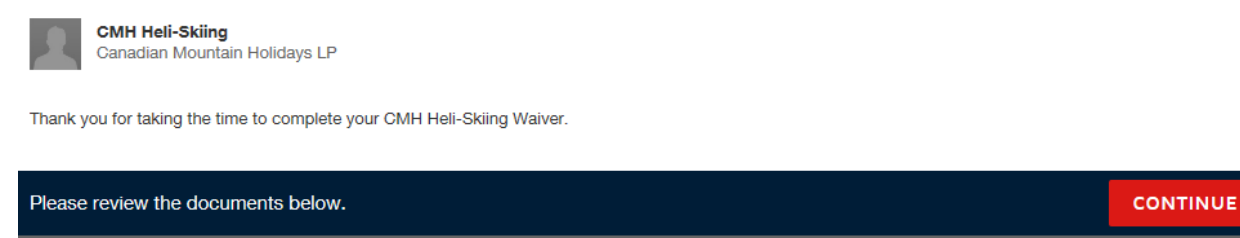

This will give you access to the online waiver and allow you to complete all the fields indicated in red.

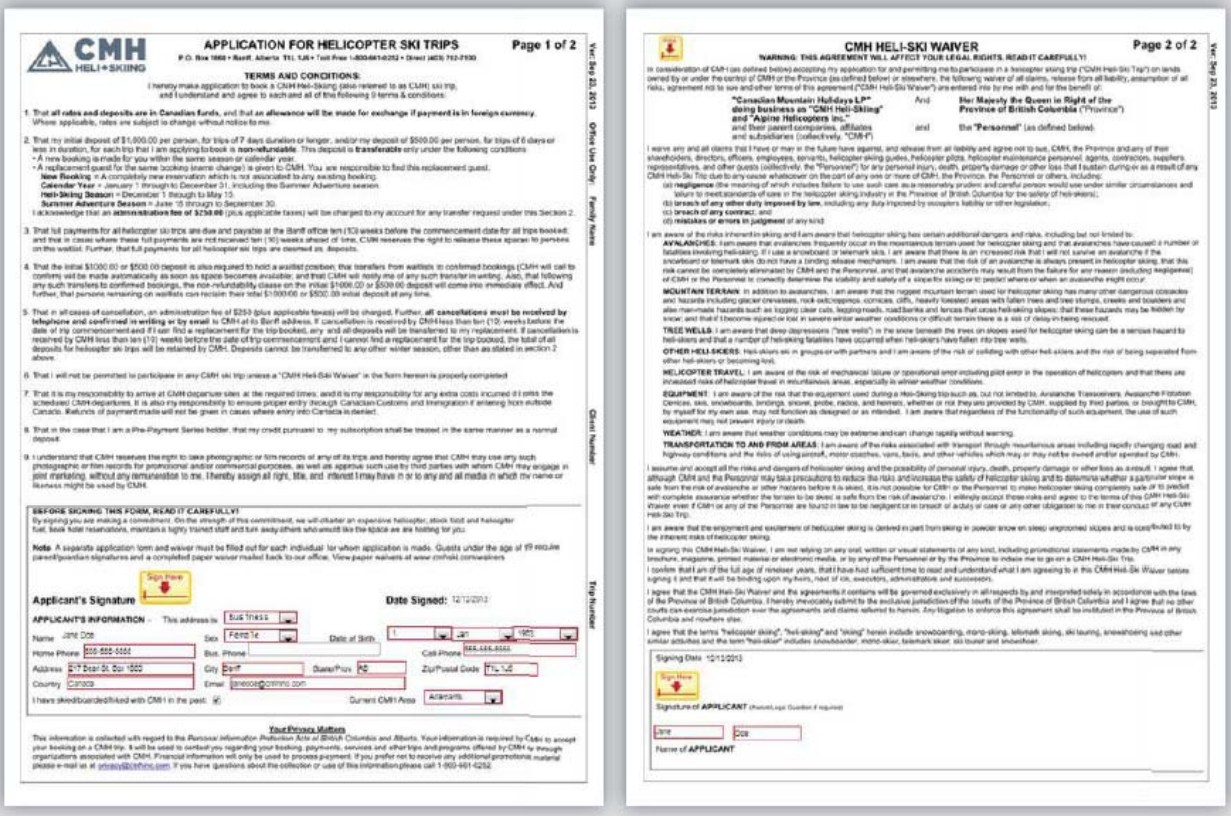

#### **Adopt a Signature**

You will have to select a personal electronic signature by pressing the "Sign Here" button. A box will appear allowing you to choose a preset signature style, or to draw your signature. You will have to confirm your choice by pressing on the "Adopt & Sign" button.

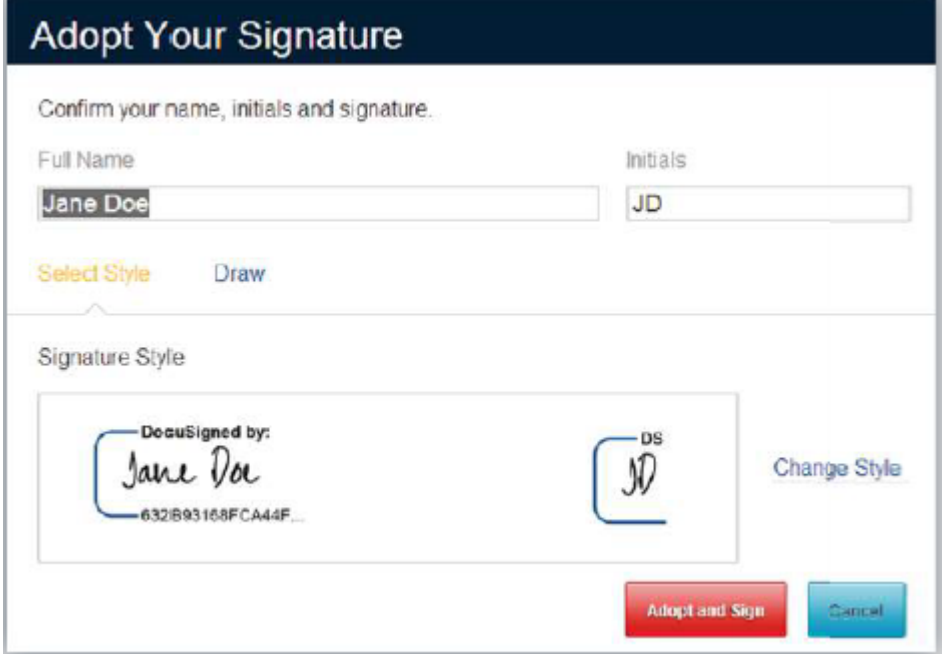

#### **Sign & Initial**

After adopting your electronic signature, you will be able to click and sign each field where it is required.

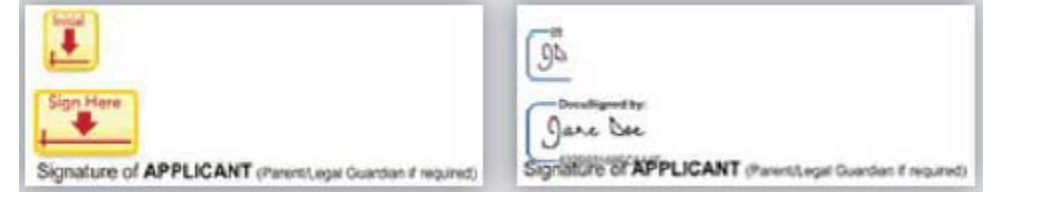

#### **Confirm Signing**

Once all required fields have been completed on the waiver form, the yellow button on the left will change

from "Next" to "Confirm Signing".

You will have to press this button to confirm and complete the waiver process.

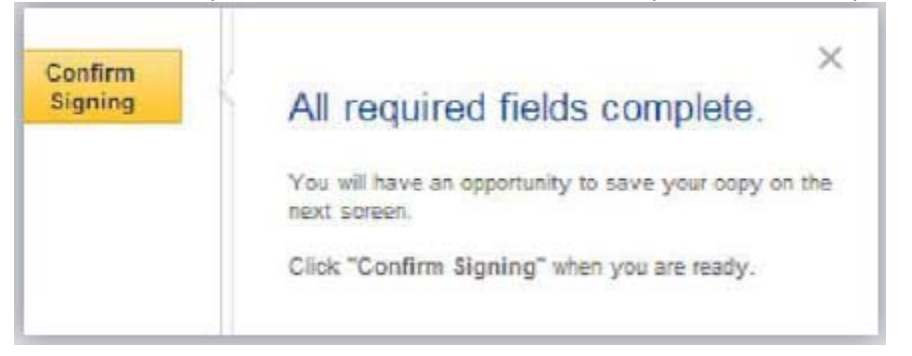

#### **Waiver Completed**

A box will appear to let you know that "you have completed your documents". This box also gives you the option to download or print your completed waiver form. You are now one step closer to your heli skiing/heli-hiking trip trip!

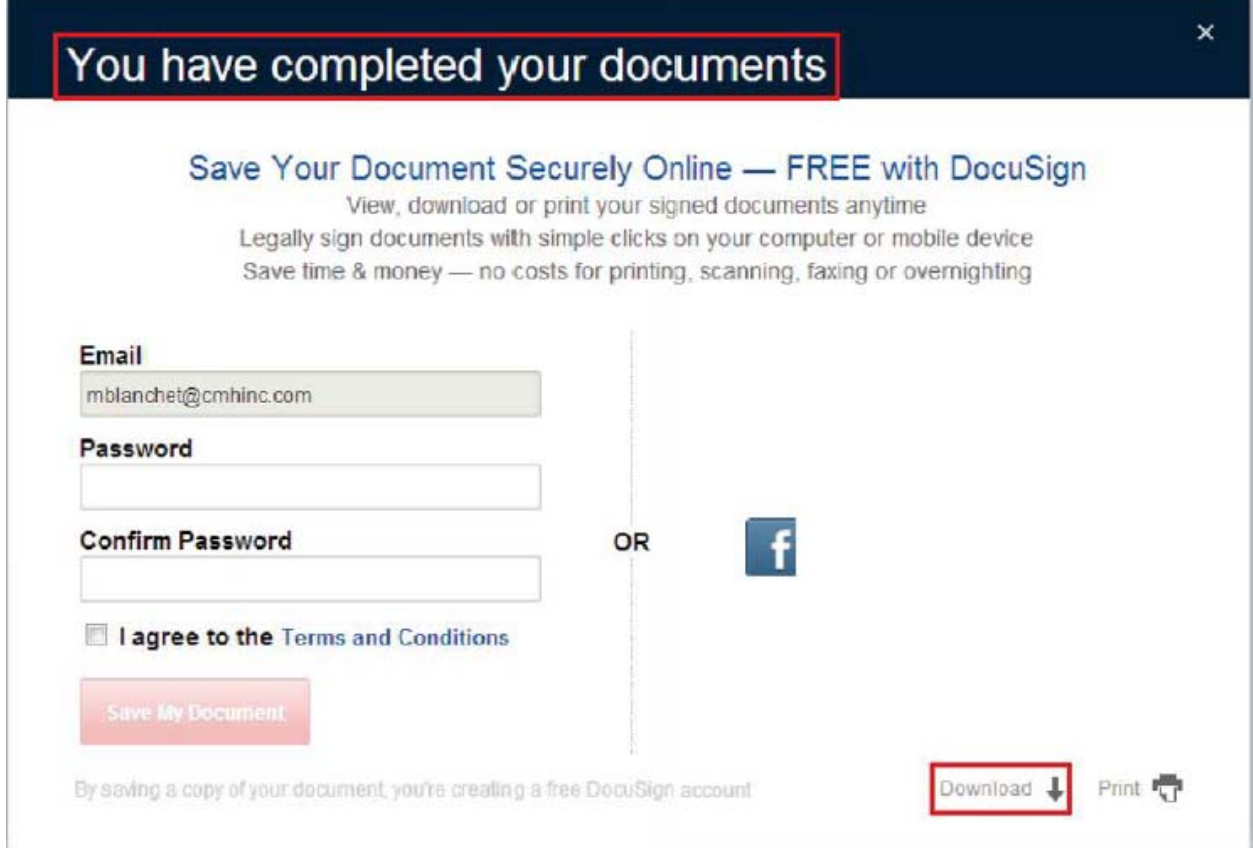

### **FAQs**

#### **Children under 19**

If you completed the online waiver and are under 19 years of age, or if you completed the online waiver for your child who is under 19; you will be contacted by a CMH agent, as the waiver form will be considered invalid.

Children under 19 must have an original paper waiver signed by both parents with a witness to the signatures. The minor waiver can be accessed here

#### **Waiver Form**

If you send in a scanned or faxed copy of your paper waiver, or if you printed and completed the online waiver on paper; you will be contacted by a CMH agent, as the waiver will be considered invalid. Please DO NOT print the online waiver in order to complete it by hand, as paper waiver copies MUST have a witness, which the online waiver does not require.

#### **Confirm eWaiver Signature**

If you have completed the eWaiver, but it doesn't seem to go through the system;you will have to press on the "Confirm Signing" button in order to submit your waiver.

If you do not see the "Confirm Signing" button, but see a "Next" button; it means there is information missing on the waiver form. If you press on the "Next" button, it will take you to the field where information is missing.Once all information is complete, the "Confirm Signing" button will appear where the "Next" button was previously.

#### **Confirmation email**

If you receive an email from CMH through DocuSign after having completed your online waiver; it is simply a confirmation that your waiver is complete and is being processed.

For waiver inquiries please call 1800‐661‐0252 or email waivers@cmhinc.com